## **Reporting Water Use Online at [www.oregon.gov/OWRD](http://www.oregon.gov/OWRD)**

- **Step 1**: If "*Water Use Reporting*" is available under "*Water Rights*" on the home page, select that, otherwise, at the top of the page, select "*Programs*", then "*Programs Home*", then "*Water Use Reporting*".
- **Step 2**: Select "*Access Online Reporting*".
- **Step 3**: Enter your User ID number and Password **(**same number) in the input boxes. If you don't know your User ID number, call 971-345-7489 or email owrd.waterusereporting@water.oregon.gov.
- **Step 4**: Once you are logged in, view your contact information and update it if needed; then click "Next".
- **Step 5**: You will see a list of all the diversion points that are set up for reporting. To view more than five reporting points at a time, change the number in the "*Records per Page*" box and click "Enter" or choose "View All":

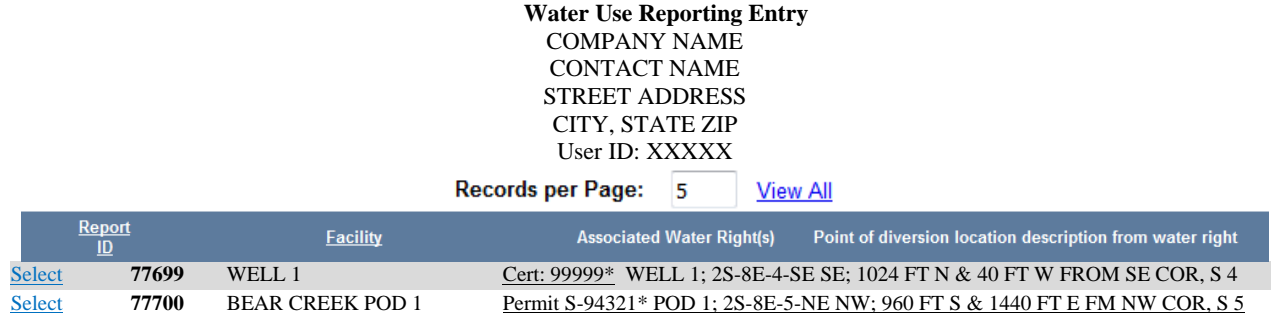

**Step 6**: Click the "*Select*" link for a particular point of diversion, and previously reported data will show.

**Step 7:** To add data, scroll down to the red lettering near the bottom of the window. Then use the dropdown menu to select the desired water year, and click "*Add*".

Add data for this point of diversion for selected year:  $2019 \sim$ 

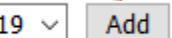

**Step 8**: A set of input boxes will appear.

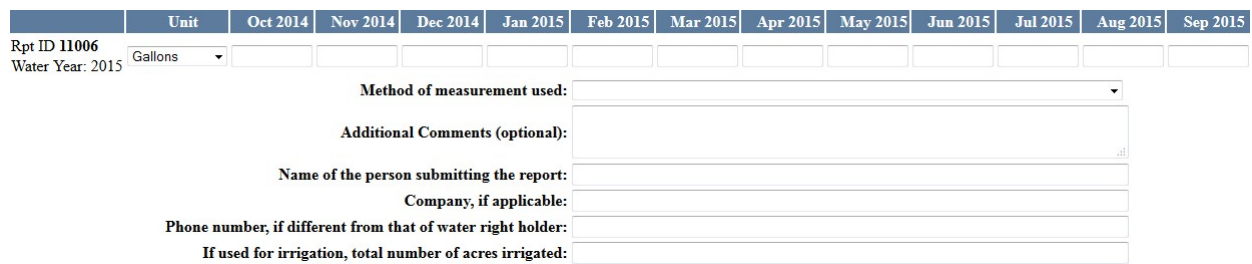

Enter information into each box (either use amounts or zeroes for each month) and all other applicable information, press "*Submit*". If necessary, follow the prompt in the pop up window to fix any errors. Then click "OK".

- **Step 9**: A confirmation message stating "*The report has been submitted successfully*" will appear. The data will appear in the list of submitted reports.
- **Step 10**: To report use for additional diversion points, click on the "*Return to the list of all reporting IDs*" link at the bottom of the screen. (If you have generated a report for an individual Report ID, you will first need to close the report window by clicking on the  $\chi$  icon in the upper right corner.) Repeat steps 6-9 for each diversion point.
- **Step 11**: After reporting for all diversion points, you may click the "*Generate report for all points of diversion for a selected year*" link, select a year from the dropdown menu, click "Search". You can print and/or download the data.

**If you have questions or need assistance, email:** owrd.waterusereporting@water.oregon.gov **or call** 971- 345-7489**.**